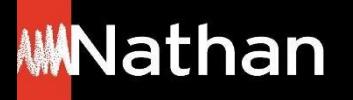

**Tuto Régions 100% numériques**

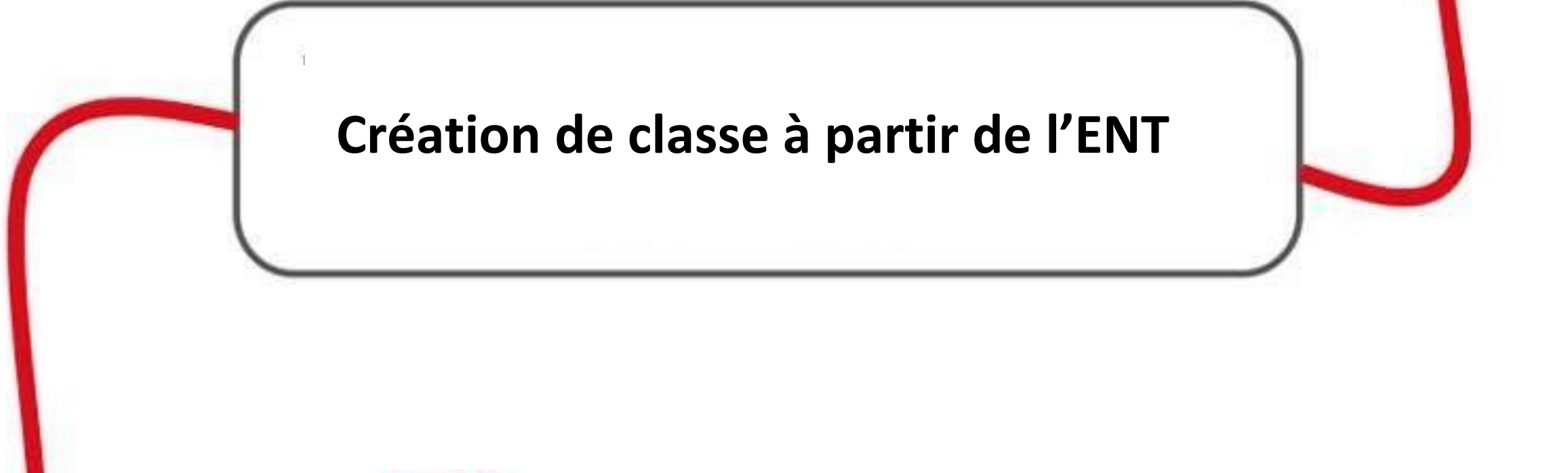

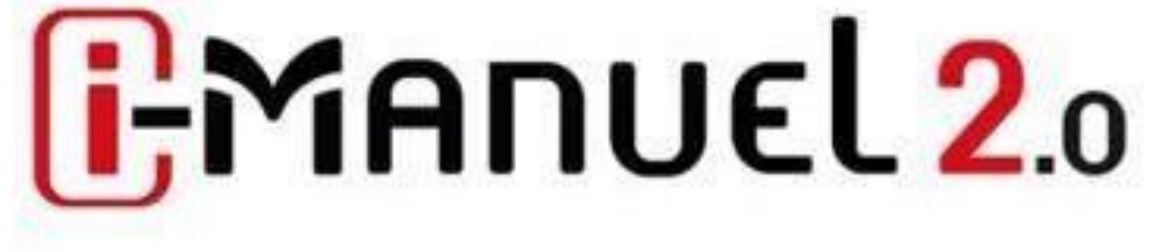

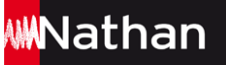

Après commande, le nombre de licences élèves correspondantes sera livré au référent numérique de votre établissement qui les affectera à vous et à vos élèves.

Vos élèves pourront accéder à leur espace ENT (ou l'outil de vie scolaire de l'établissement) et se connecter à l'i-Manuel 2.0 que vous leur aurez indiqué.

**Leur compte s'activera automatiquement et vous pourrez alors créer vos groupes et constituer vos classes.** 

**Attention : Il n'existe qu'un seul type de licence i-Manuel . C'est le profil de l'utilisateur** (enseignant ou élève) **qui donne droit aux différentes fonctionnalités.**

Pour toute commande **une licence supplémentaire destinée à l'enseignant est systématiquement ajoutée gratuitement**.

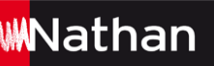

### **Création de classe – Depuis l'ENT**

**Dans le cas où des classes renseignées dans l'ENT vous sont assignées, celles –ci s'affichent automatiquement**

### Gestion des classes

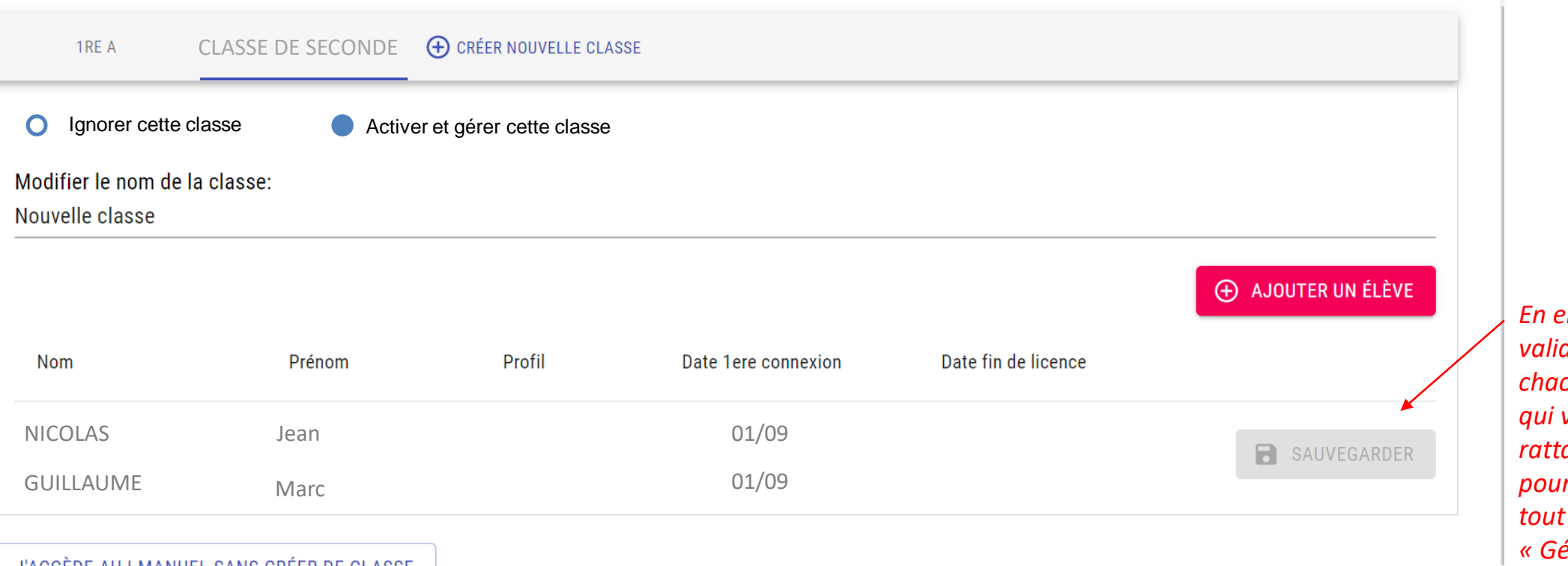

*En enregistrant vous validez l'option pour chacune des classes qui vous sont rattachées, vous pourrez les modifier à moment dans « Gérer vos classes ».*

 $\infty$ 

J'ACCEDE AU I-MANUEL SANS CREER DE CLASSE

## **Ajout d'un élève à la classe – Depuis l'ENT**

**Vous pourrez à tout moment ajouter des élèves dans « Gérer vos classes »**

#### N'apparaissent dans la liste ci-dessous que les élèves s'étant connectés une première fois à leur manuel

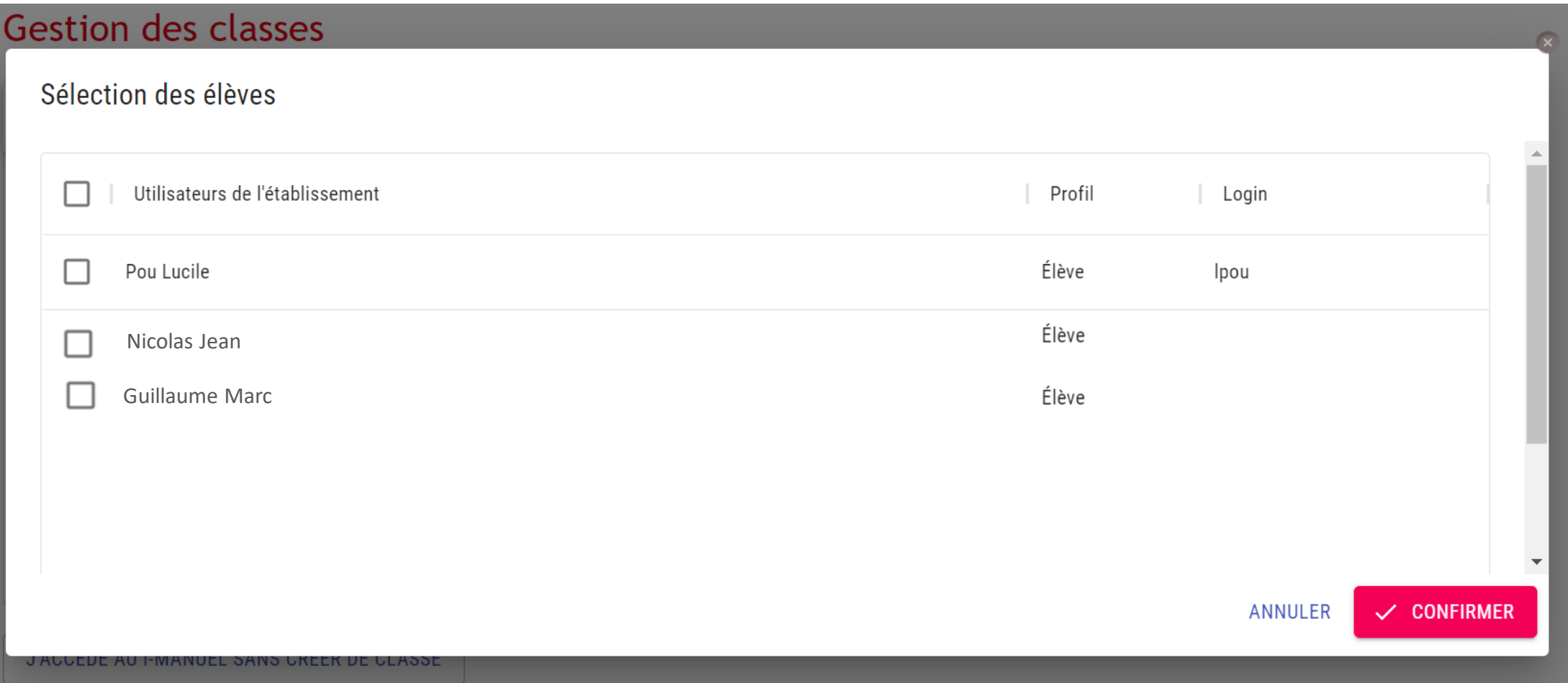

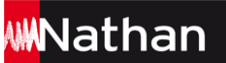

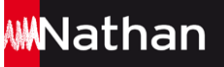

 $\mathbf{R}$ 

# **Gestion des classes – Depuis l'ENT**

**Et à tout moment retirer des élèves de vos classes**

**Les classes suivantes vous sont rattachées dans l'annuaire établissement :**

## **Gestion des classes**

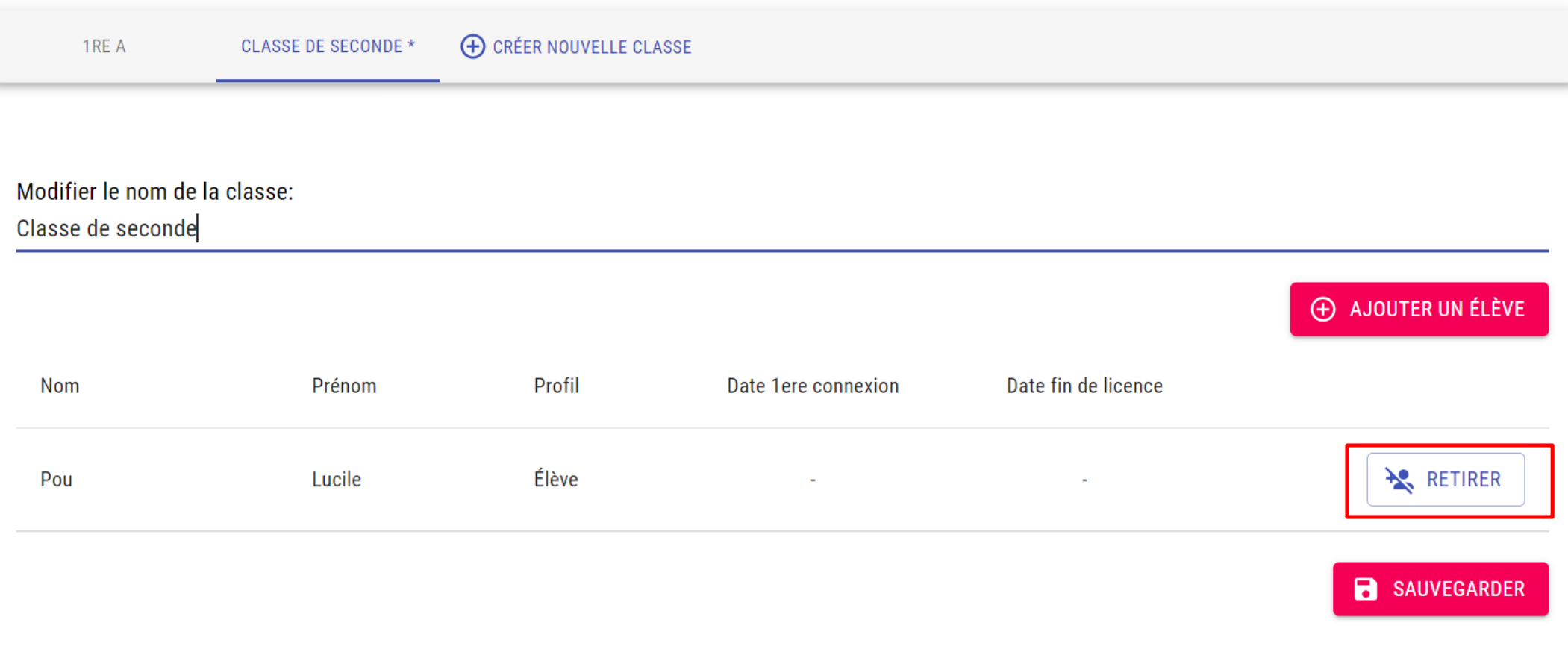